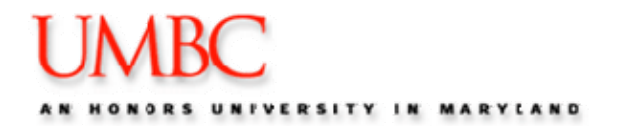

## *Overview*

Grade Rosters are generated by the Registrar's Office after the last day of classes for a term and are available to class instructors the following day. Only the instructor of record as listed in the schedule of classes can enter grades for their class(es).

Grades must be entered during the designated grading period. The general process for entering online grades after the grade roster has been generated by the Registrar's Office includes:

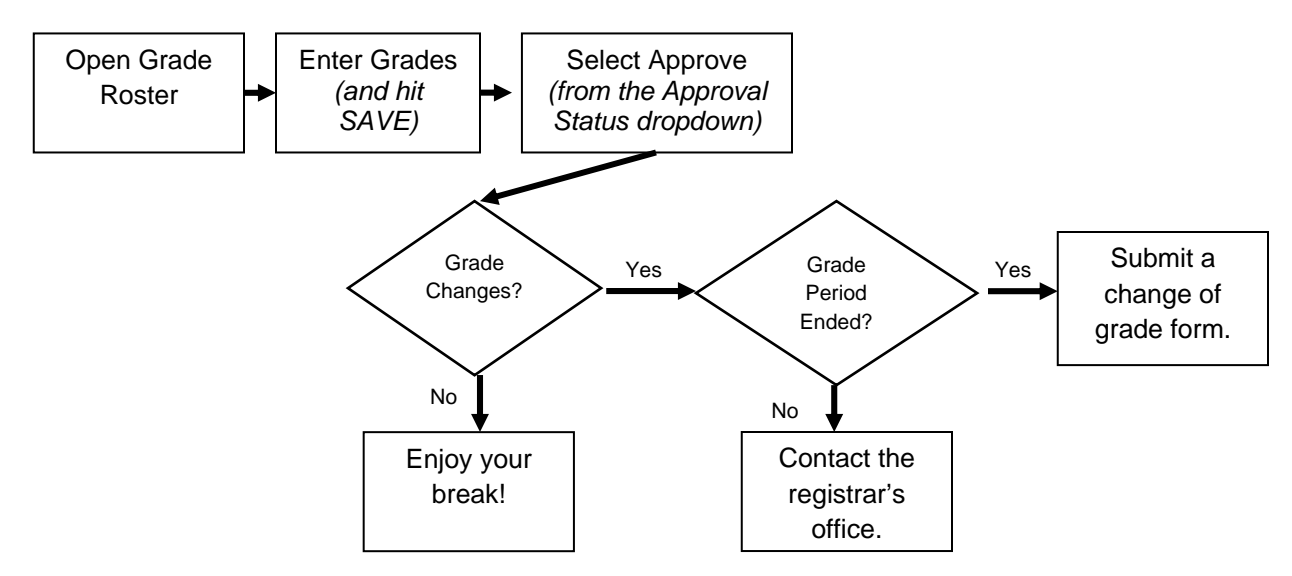

## **Success Factors:**

- GRADES MUST BE ENTERED DURING THE DESIGNATED GRADING PERIOD! Instructors must complete a change of grade form to submit grades after the grading period.
- All grades do not need to be entered at the same time. Enter the grades you have, and click Save. You can return to the grade roster to continue entering grades at your convenience.
- You can not approve, ie. submit grades to the registrar's office, until all students have been assigned a grade.
- Grading can occur from any computer that has an internet connection.
- DO NOT HIT THE BACK BUTTON. Use the internal navigation on the screen to return to the previous page. Hint: most navigation is located at the bottom of the screen.
- Only listed instructors for a class can enter grades for the class. If you are unable to enter grades before the end of the grading period, contact the registrar's office for guidance.
- SAVE, SAVE, SAVE!
- After completing your grade roster, and changing the status to approved, you must save your changes to submit your grade roster.
- If you have changes to make to a student's grades after the end of the grading period, you must submit a change of grade form. This process has not changed.

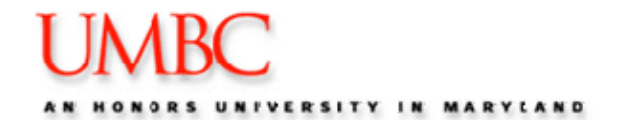

## *Opening and Reviewing your Grade Roster*

**Reminder – do not hit the Back Button in your browser in Student Administration.**

1. After logging into **myUMBC**, click on **Topics** and select the **Faculty Center**.

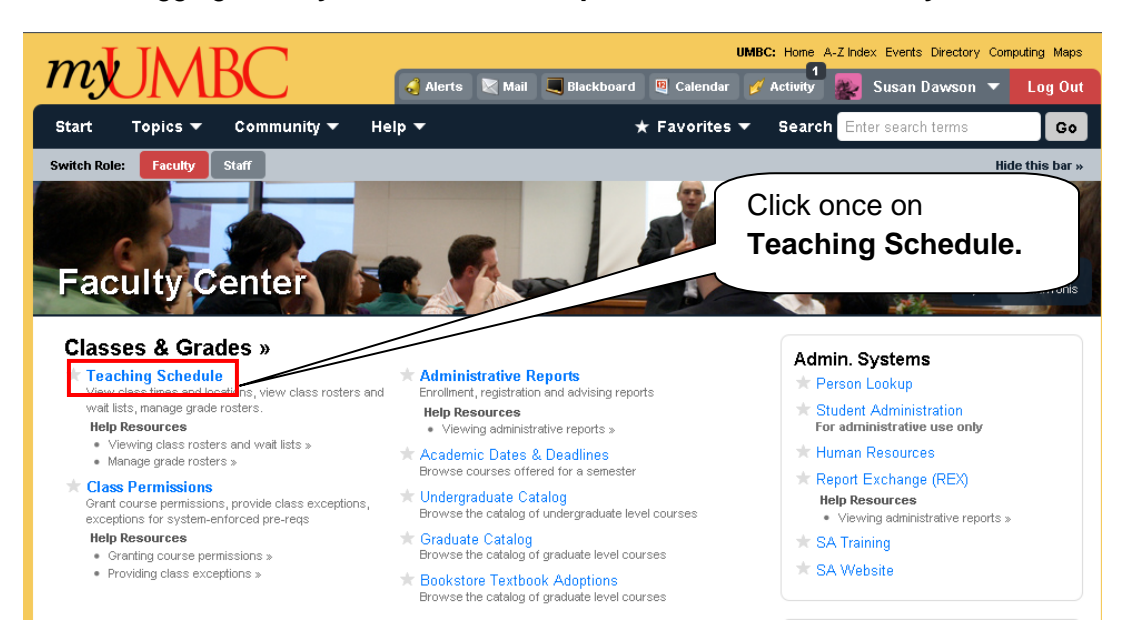

2. From the Faculty Center of myUMBC, click once on the **Teaching Schedule** link. Your Teaching Schedule will appear.

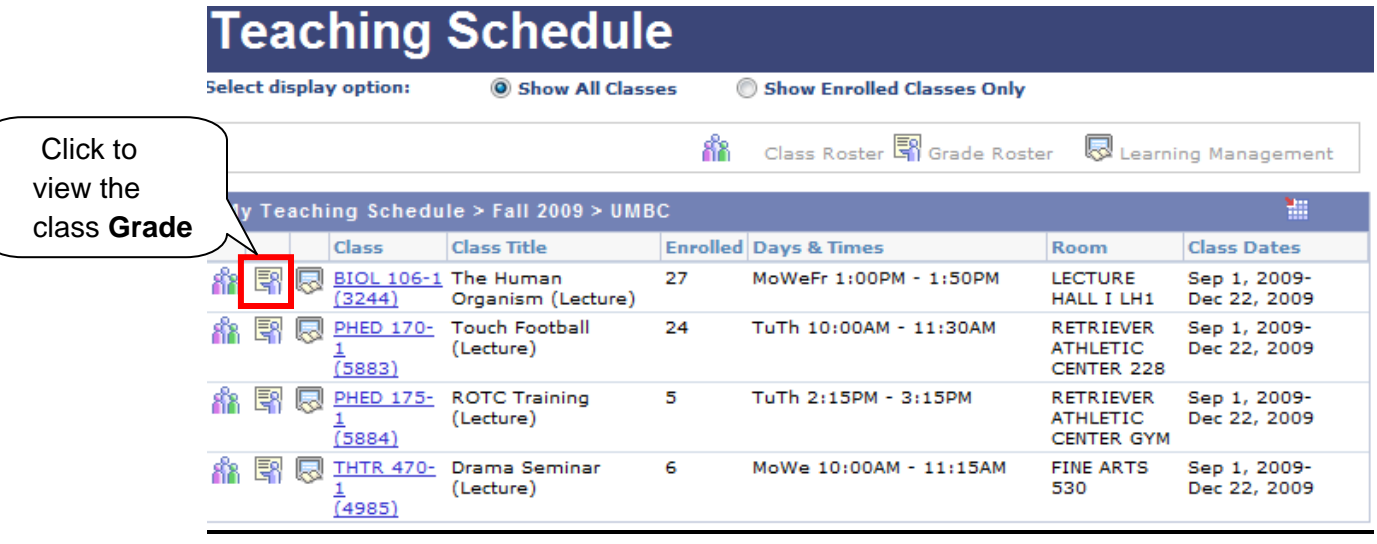

3. Click the **Grade Roster Icon** next to the desired class to view the **Grade Roster.** 

*NOTE: This icon will only appear once the grade roster has been generated by the registrar's office.*

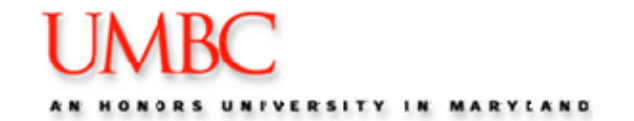

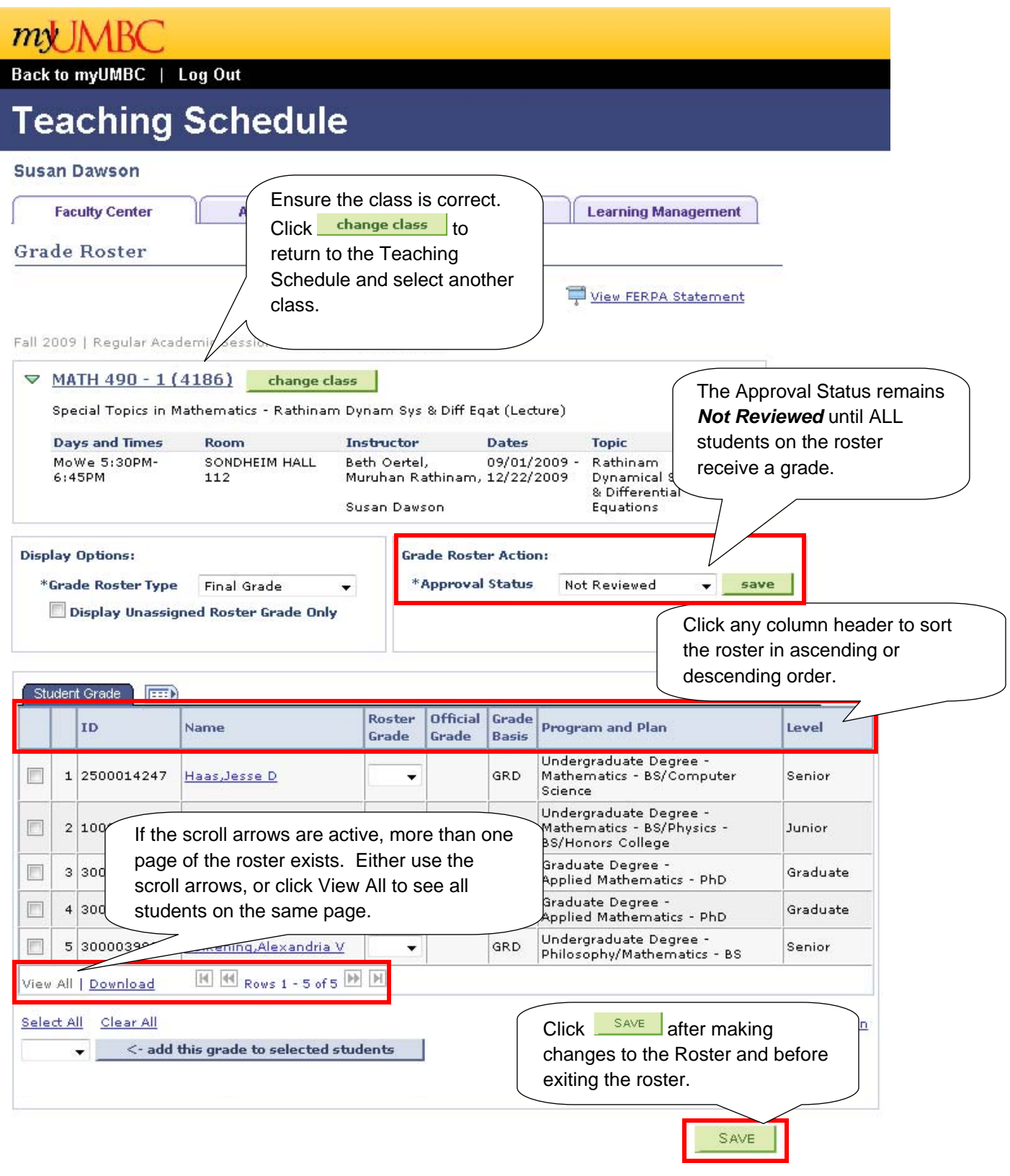

Faculty Center Advisor Center Search Learning Management

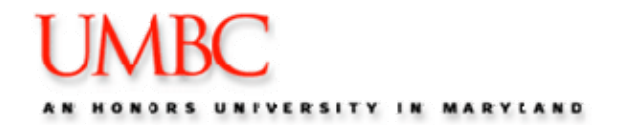

# **Assigning Grades**

*There are two methods for entering grades for students. You have the ability to enter grades one by one for each student, or you can enter the same grade for selected students on the roster.* 

## *Entering Grades per Student*

**1.** Locate the desired student, and use the corresponding drop down menu to assign each student their grade.

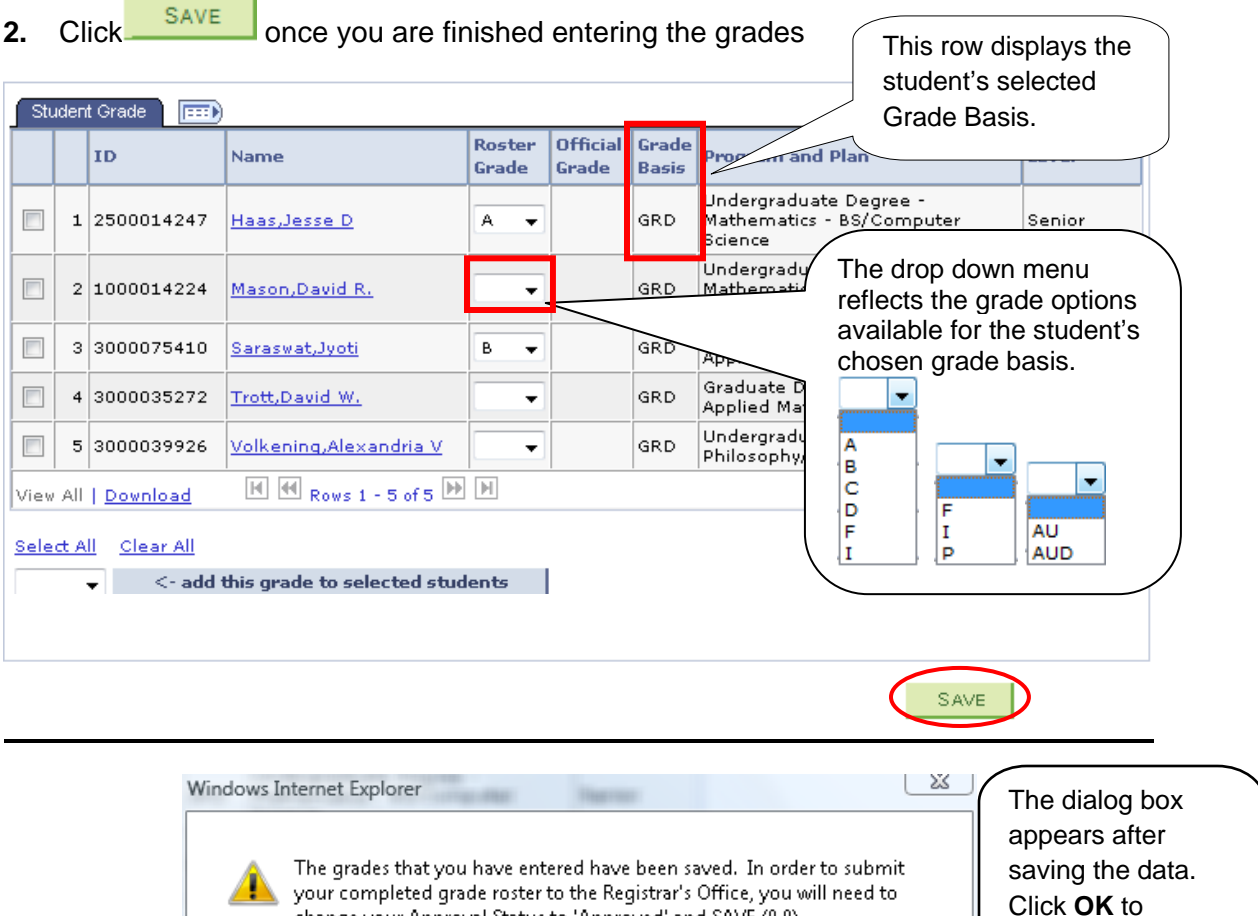

change your Approval Status to 'Approved' and SAVE (0,0)

continue.

 $OK$ 

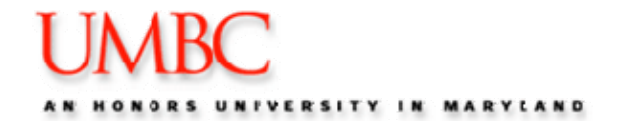

## *Entering Multiple Grades at One Time*

SA provides the ability to assign the same grade for a slected group of students .

- 1. Click on the checkbox to the left of the student's name for which you would like to assign a grade.
- 2. Select the class grade using the 'add this grade to selected students' drop down menu.
- 3. Click  $\frac{\epsilon}{\epsilon}$  add this grade to selected students  $\frac{1}{\epsilon}$  to apply the selected grade to all students.

**NOTE:** You may change an individual grade by using the corresponding drop down menu next to that student.

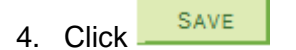

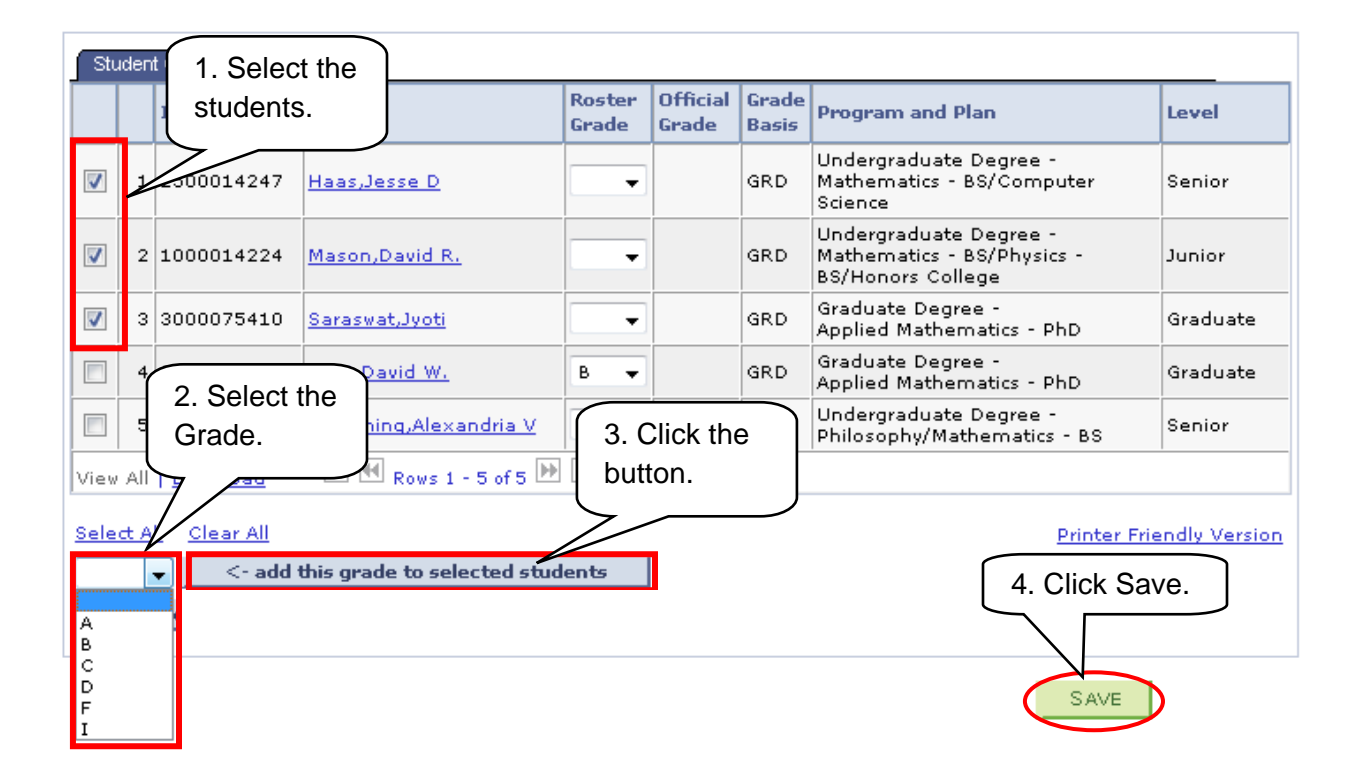

*Note: The Select All and Clear All link are used for selecting and removing checkmarks to the left of a student's name. When you use these links you are selecting or clearing all students on the roster, not just on the viewable page.* 

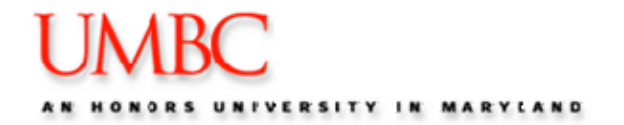

## *Submitting Grades*

**Approving grades in SA is the same as submitting grades.** The roster Approval Status begins as Not Reviewed. Once grades have been entered for **all** students on the roster, you must change the Approval Status to continue the grading process. The specific steps to follow depend on your grading access.

- Approve Access you can enter and approve grades.
- Grade Access you can only enter grades (typically reserved for TA's.)

*Note: You cannot approve the grade roster unless every student on the roster has received a grade.* 

## *Approving the Grade Roster*

If you have Approve grading access, you submit the approved grade roster for posting by the Registrar's office. You will know if you have this access if you have the option to select Approved from the drop down menu. If you do not have Approved as a drop down option, go to the *Submitting Grades to be Approved* section of this guide.

To change the Approval Status to Approved, follow these steps:

1. After entering grades for all students on the roster, and saving the grades, click once on the Approval Status drop down menu. Select the \*Approval Status Approved.

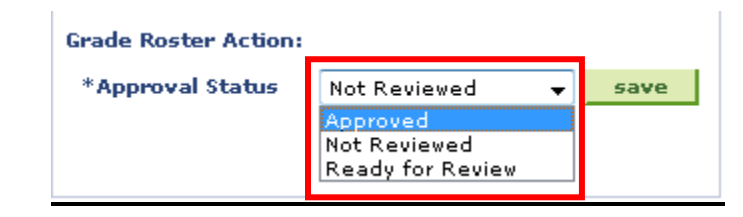

2. Click .

After successfully changing the grade roster to Approved, and saving your changes, the following dialog box will appear. Click OK to continue.

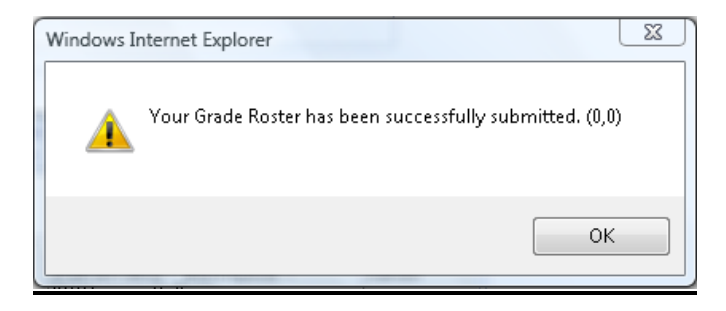

Once the status is changed to Approved, the roster is no longer available to be edited. Contact the Registrar if you need to make changes prior to the end of the grading period.

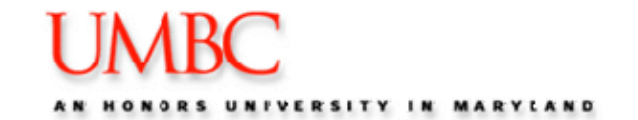

If you try to approve the roster without entering a grade for all students, you will receive the following dialog box. Click OK to return to the roster, enter a grade for all students, and follow the steps to approving the roster again.

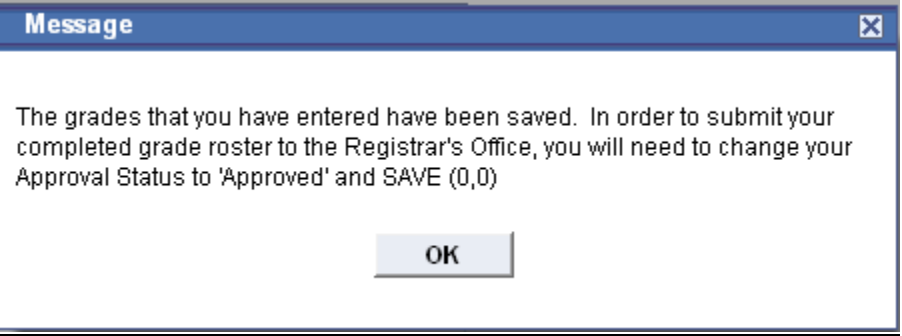

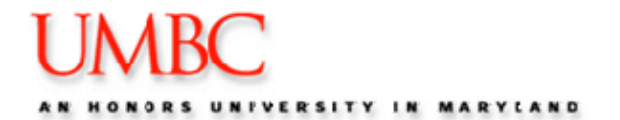

#### *Submitting Grades to be Reviewed*

If your grading access is set to Grade only, then you do not have access to approve the grade roster. You must set the Approval Status to Ready to Review, and then notify the primary instructor that the grade roster is available for final review and approval. To change your Approval Status, follow these steps:

1. Click once on the Approval Status drop down menu. Select the \*Approval Status **Ready for Review.** 

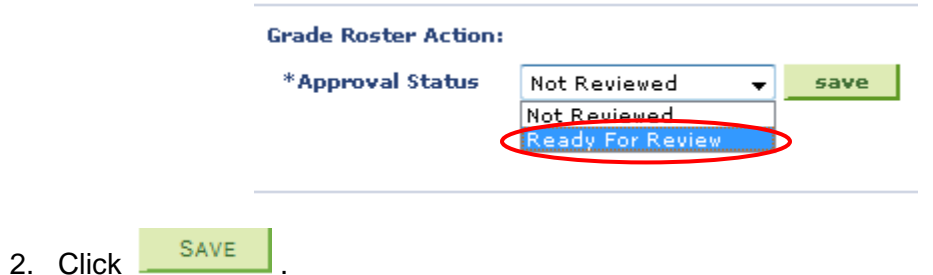

**NOTE:** Doing this will grey out the grade roster allowing only the instructor with approval permissions to make any changes.

3. Notify the primary instructor for the class that the grade roster is available for review and approval.

#### *Making Changes to a Student's Grades*

How you make changes to a grade roster depends on whether or not the grading cycle is still in progress. Below are details for making changes to a student's grades both during the grading cycle and after the grading cycle.

## *Changing Grades During the Grading Cycle*

Changes can be made a student's grades at any time during the grading cycle while the status of the grade roster is Not Reviewed. Once the grade roster status has been changed to Approved, the roster is no longer able to be edited by the instructor of the class. To change a grade after Approving the roster, but before the end of the grading cycle, contact the Office of the Registrar to make changes to individual grades.

## *Changing Grades After the Grading Cycle*

After the grading cycle has ended, the grade roster is no longer available to be edited. To make changes to individual grades, including incomplete grades, you must complete a Change of Grade form.

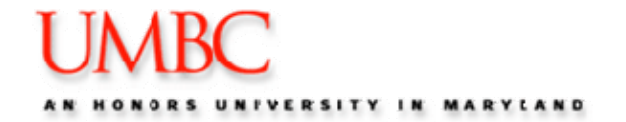

### *Printing a Grade Roster*

Grade Rosters are printed from within your internet browser. It is recommended to select the Printer Friendly Version link prior to printing your roster.

#### Printing in **Firefox:**

*Note: To ensure the page prints correctly, first navigate to File >Print Preview, and ensure the Scale is set to 100%. If you notice the width of the page does not entirely fit on the page, modify this setting to the scale that is appropriate for your computer. Once you set the scale, it remains until you reset it again.*

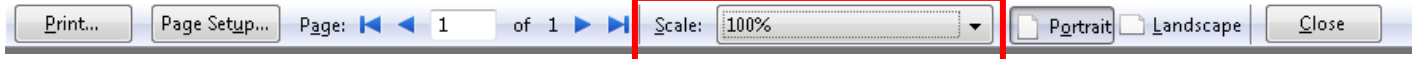

#### **Steps:**

- 1. Navigate to any PeopleSoft page.
- 2. Click once on the page you are currently viewing.
- 3. Right mouse click on page and select **"This Frame > Print Frame."**

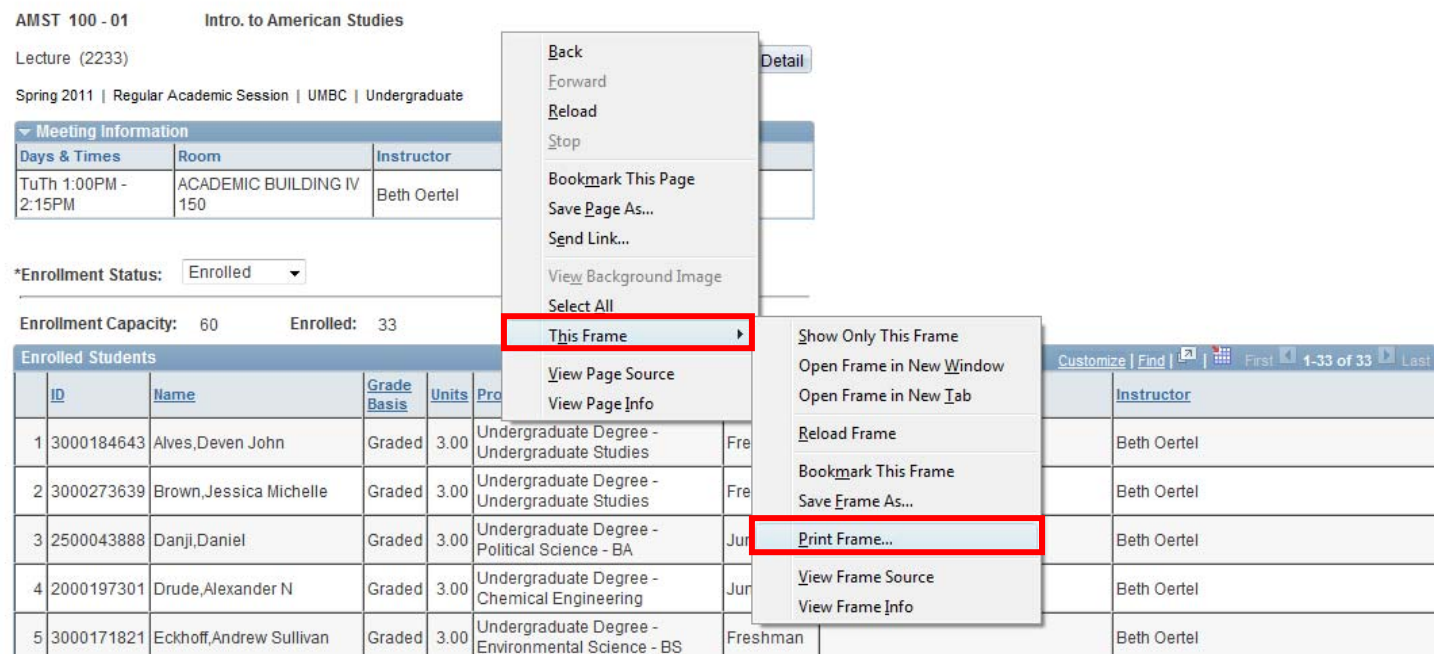

#### 4. The Printer window appears. Select the correct printer and click **OK.**

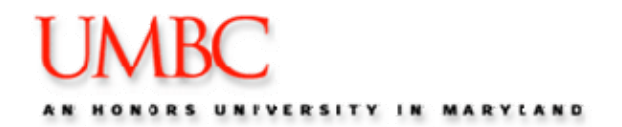

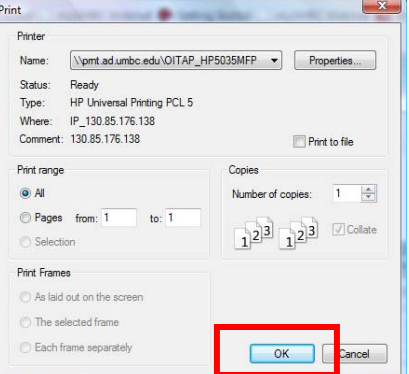

### Printing in **Internet Explorer:**

- 1. Navigate to your desired PeopleSoft page.
- 2. In IE, *right mouse click* on page and select **"Select All."**

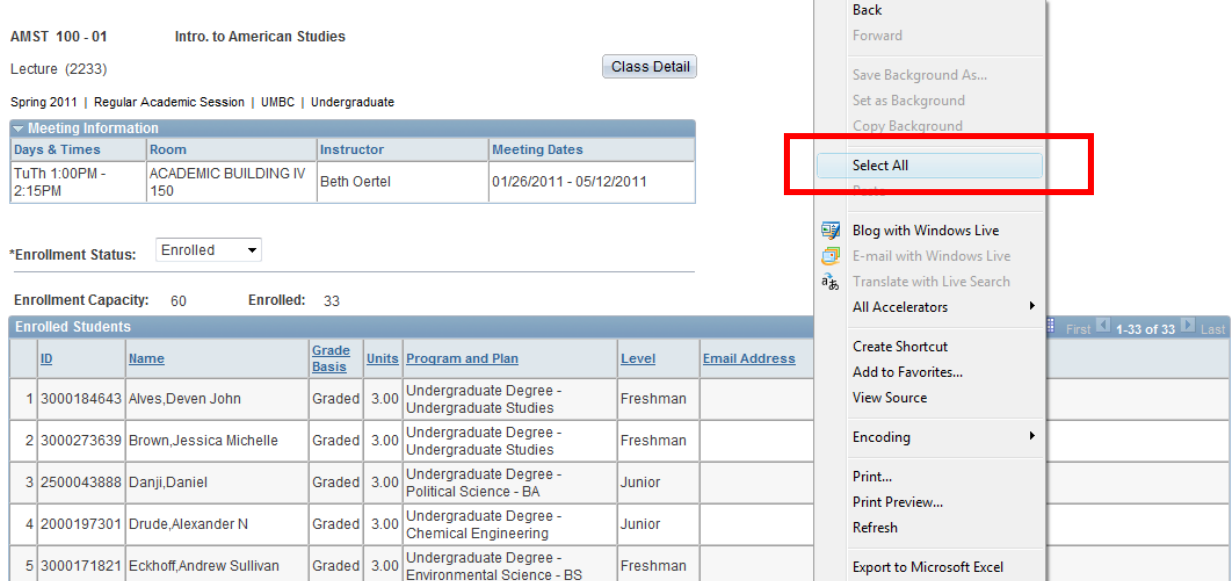

3. Select **File > Print Preview** 

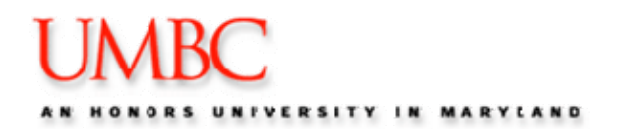

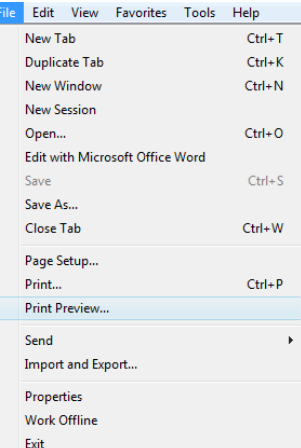

4. Select **"As selected on screen**" and **"Shrink to Fit"** from the Print Preview window.

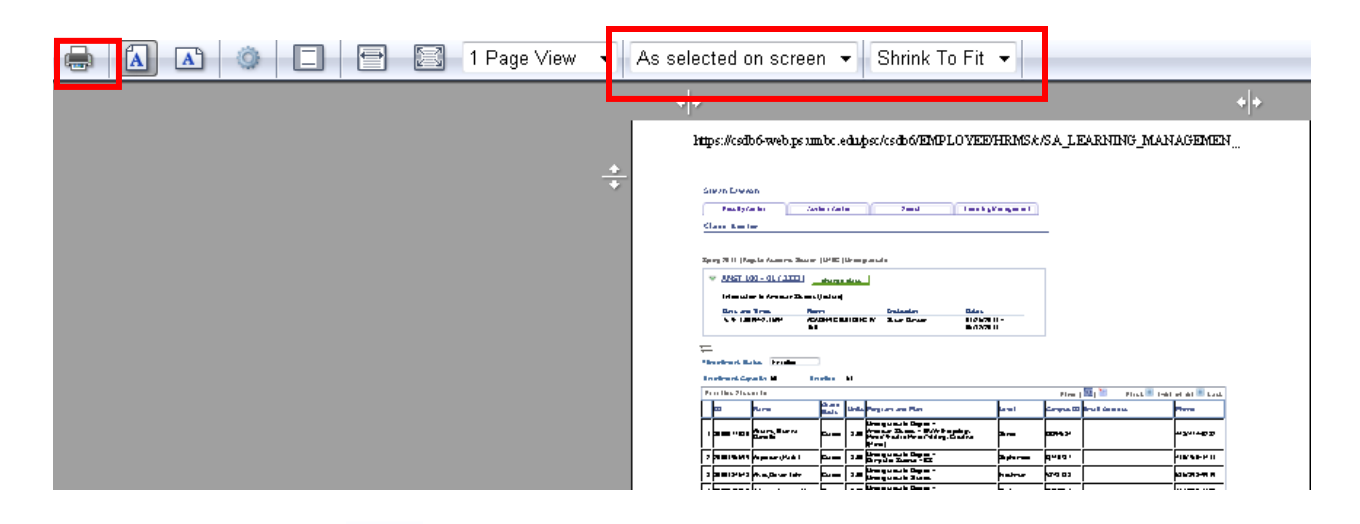

5. Click the Print Icon.